## **FAQ** $\begin{array}{|c|c|}\hline \textbf{Q} & \textbf{PLCO} \textbf{7} \textbf{7} \textbf{7} \textbf{7} \textbf{7} \textbf{8} \textbf{8} \textbf{7} \textbf{8} \textbf{8} \textbf{9} \textbf{9} \textbf{1} \textbf{1} \textbf{1} \textbf{1} \textbf{1} \textbf{1} \textbf{1} \textbf{1} \textbf{1} \textbf{1} \textbf{1} \textbf{1} \textbf{1} \textbf{1} \textbf{1} \textbf{1} \textbf{1} \textbf{1} \textbf{1} \textbf{1$

ここをクリック

作成日:2014/11/12

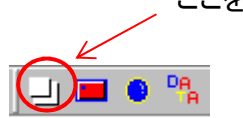

オー

 $\overline{\mathbf{v}}$ 

г

 $\Box$ 

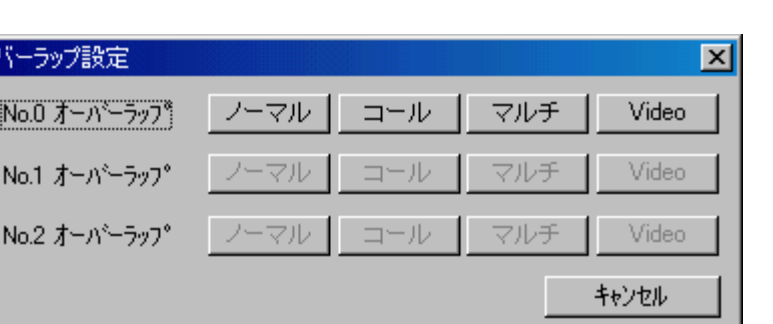

・オーバラップアイコンをクリックして、オーバラップ設定を表示します。

・オーバラップ設定でNo.0をチェックし、ノーマルを選択。

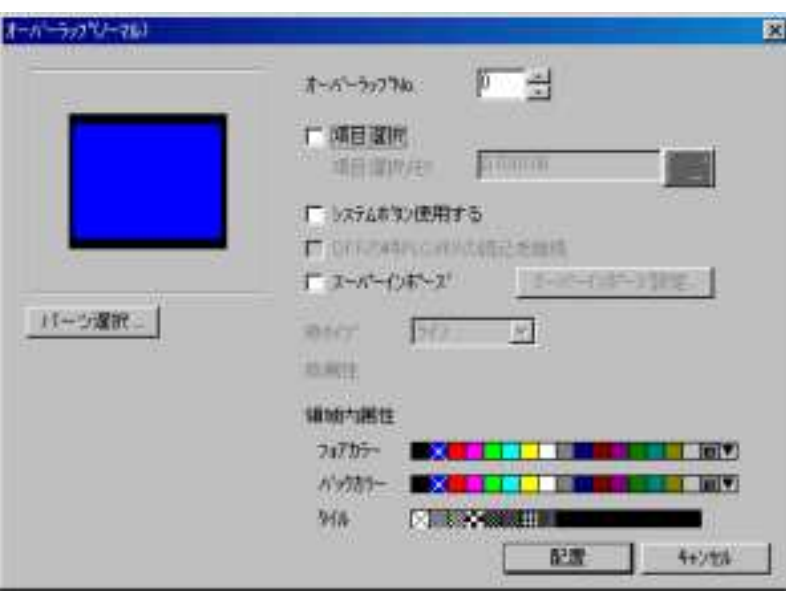

・オーバラップ(ノーマル)を、このままベース画面に配置します。

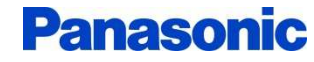

## **FAQ** $\begin{array}{|c|c|c|}\hline {\bf Q} & {\sf PLC}{\bm{\mathcal{O}}} \end{array}$ デバイスからデータ表示 ${\bm{\mathcal{O}}}$ オーバラップ画面を表示する設定例 $\begin{array}{|c|c|c|c|c|}\hline \end{array}$

作成日:2014/11/12

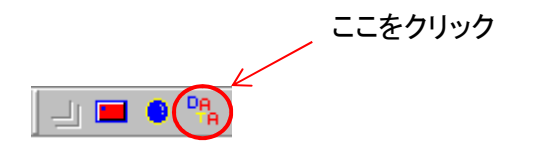

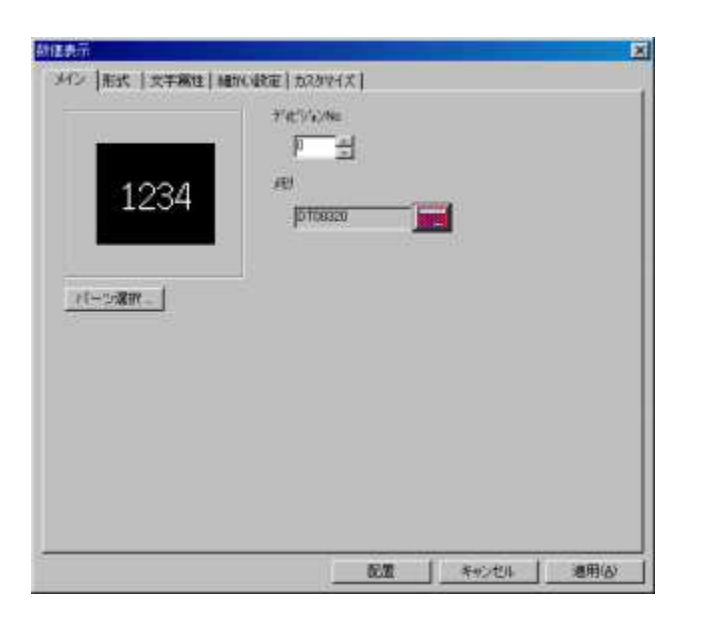

・データ表示アイコンをクリックして、数値表示の設定を表示します。

・表示するメモリとしてPLCのデータレジスタを指定。この場合はDT320を設定。設定後、オーバラップ画面No. Oに配置します。

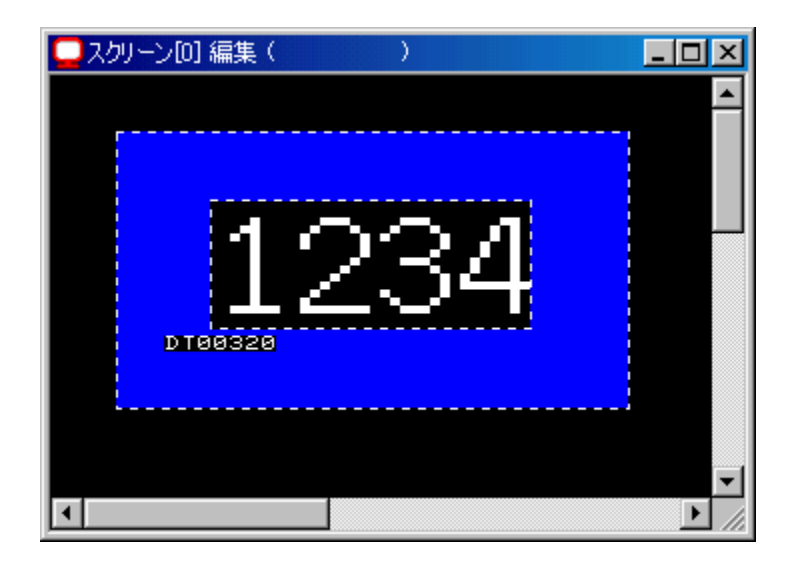

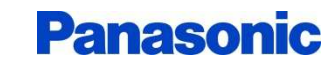

## **FAQ** $\begin{array}{|c|c|c|}\hline {\bf Q} & {\sf PLC}{\bm{\mathcal{O}}} \end{array}$ デバイスからデータ表示 ${\bm{\mathcal{O}}}$ オーバラップ画面を表示する設定例 $\begin{array}{|c|c|c|c|c|}\hline \end{array}$

作成日: 2014/11/12

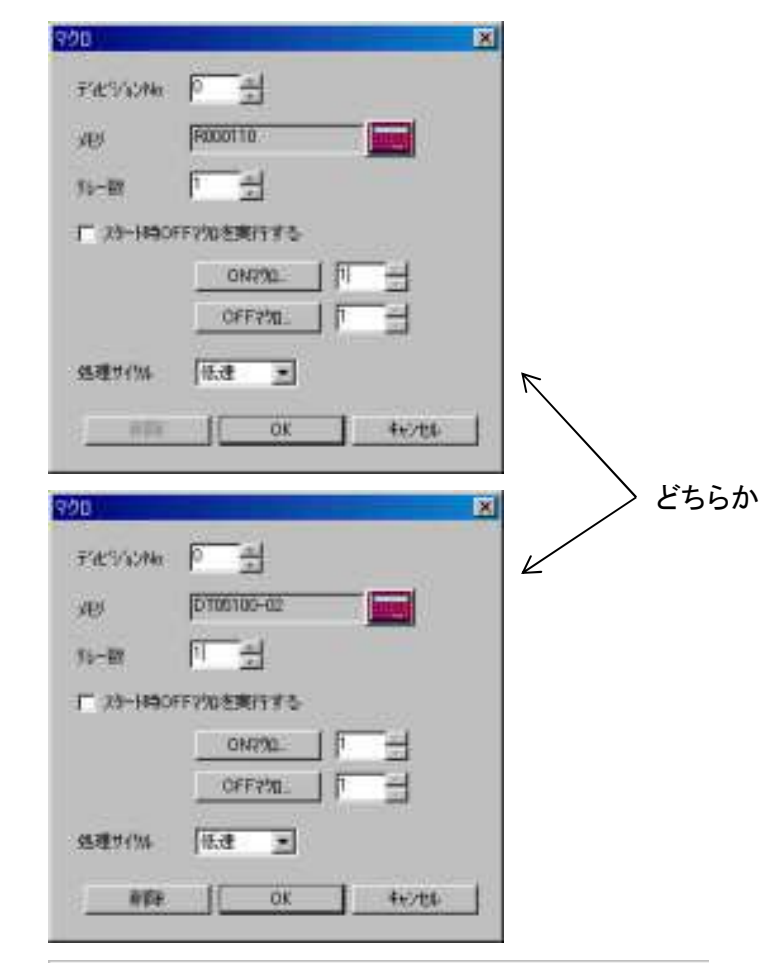

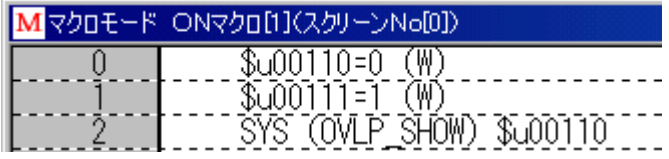

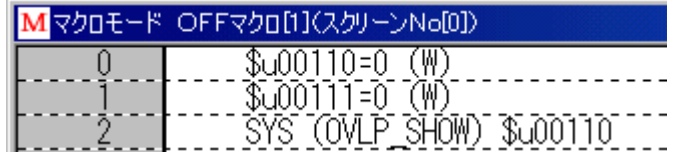

パナソニック デバイスSUNX株式会社マーケティング統括部  $\overline{O_0}$  0120-394-205 panasonic.net/id/pidsx

・マクロモードを使って任意のPLCのデバイスのON、OFFで、オーバラップ画面の表示・消去をします。

M ・先ずパーツのマクロをクリックします。 マクロ設定が表示されますので、PLCのデバイスを設定します。例えば、内部リレーならR110。データレジスタのビットならDT5100-02(DT5100の2ビット目を表す)を入力。 ・ONマクロ(接点やビットがONに立ち上がった時実行) OFFマクロ(接点やビットがOFFに立ち下がった時実行)をそれぞれマクロプログラムを作成登録します。 例では、\$u00110にオーバラップ画面No.0を \$u00111は1で表示、0で消去のデータになります。オーバラップ表示用コマンドはSYS(OVLP\_SHOW)です。

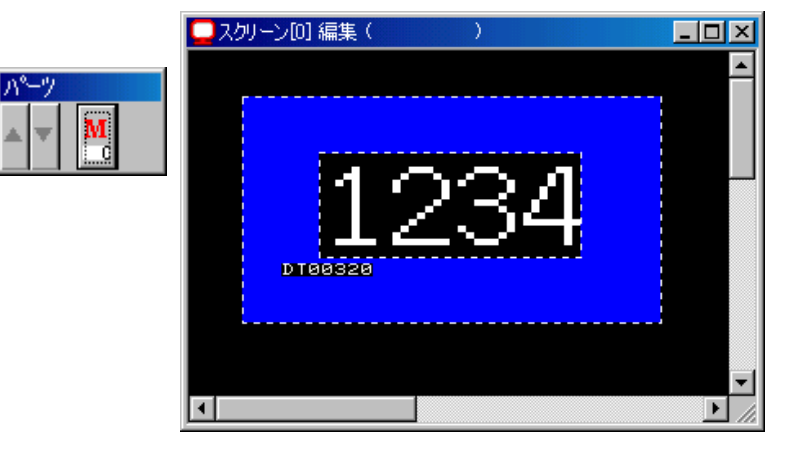

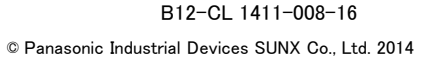

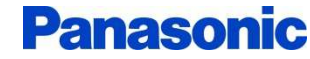